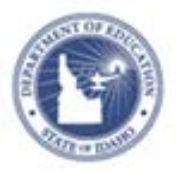

## **Create a Lesson Plan**

Create your own lesson plans in Schoolnet and then schedule it in your lesson planner or keep handy in your My Materials section.

- 1. Roll your cursor over Classrooms and click **Instructional Materials**
- 2. From the Create menu, use the default option, **Lesson Plan**, and click **Go**
- 3. In Section 1 tab **Define Properties**, complete the required (\*) fields

Click **View Additional Properties** to add information about copyrights, fees, or keywords.

4. Click the Align Standards tab and select the standards addressed in the lesson (your tab order may vary)

Click the **+** sign to expand a standard, then check the boxes next to the standards to make your selections.

You can select standards from other subjects and grade levels.

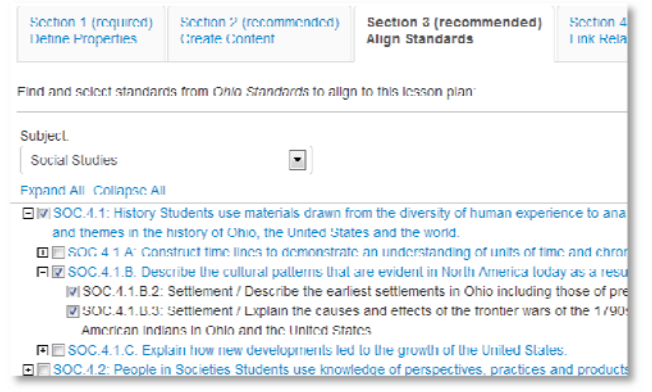

5. Click the **Create Content** tab

Your work is saved automatically as you move between tabs.

6. Use the default value, **District Template**, if you plan to type or paste in any text

Alternative options include uploading an existing file or linking to a website. Use these options only if the entire lesson is located in a separate document or on a website. If you want to add a file attachment to a lesson you enter in the District Template, do so by adding it as a resource in the Link Related Materials tab, not here in the Create Content tab.

- 5 District Template Use the recommended template by entering content in the fields below
- in File Upload content from another file, such as a Microsoft Word document
- ⊙ URL Enter a link to content on a different website, such as http://www.pbs.org.
	- 7. If using the District Template format, click the fields, such as Warm-up and Materials, to add corresponding content

Fields left empty will not appear on the final lesson plan.

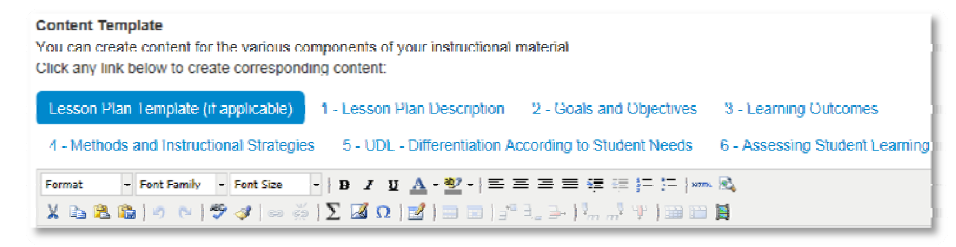

8. To associate new or existing resource(s) to the lesson, use the **Link Related Materials** tab

## ALWAYS LEARNING

 $\mathbb{Z}$  Fdit **CD** Copy

**17 View Related A** Create PDF

Use this section to add a file attachment, such as a worksheet, to a lesson. Click **Create and Link New Materials** to enter a resource, or browse from available resources and assessments in My Materials or the materials bank.

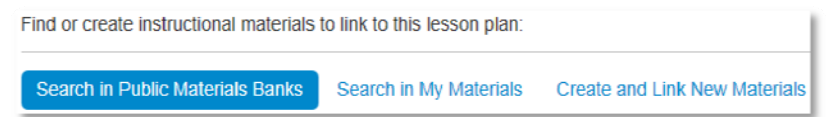

- 9. In the **Identify Organizers** tab, select the attributes of the lesson
- 10.Scroll to the bottom of the page and click **Save**
- 11.Click **View Material** to view the lesson plan detail page

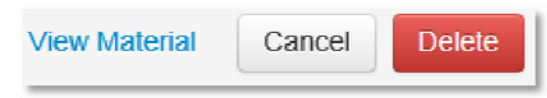

Also view your lesson and any newly created related resources in your My Materials Bank.

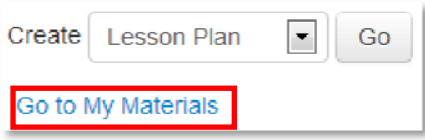

## **Submit a Lesson Plan for Approval**

1. Locate the lesson created within **My Materials**. Click on the name of the lesson. Click the **Submit to School Bank** on the right side of the page.

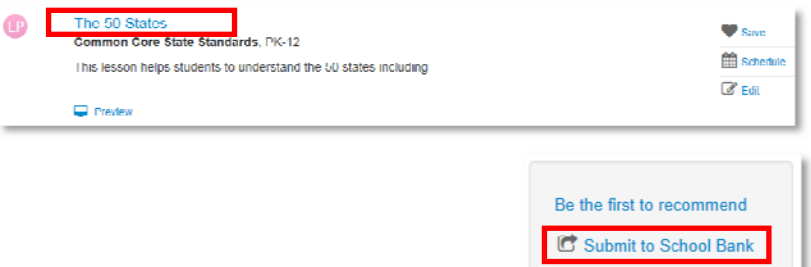

2. A message appears, giving more information about the approval process and asking you to verify that you want to submit the material; click **OK**

Notice that the link to submit is no longer visible. The item status is now **Pending**.

Upon review, you'll receive an email saying that either the item is approved and in the materials bank, or it is not approved and the status is back to Private.

**NOTE – If submitting lesson plans to the State please make sure you follow the 21st Century Classroom Universal Design for Learning (UDL) Lesson/Unit Plan Review Rubric available on the Documentation page.**